### Blue Prism Mainframe Guide Reflection for IBM 9

Document Revision 1.0

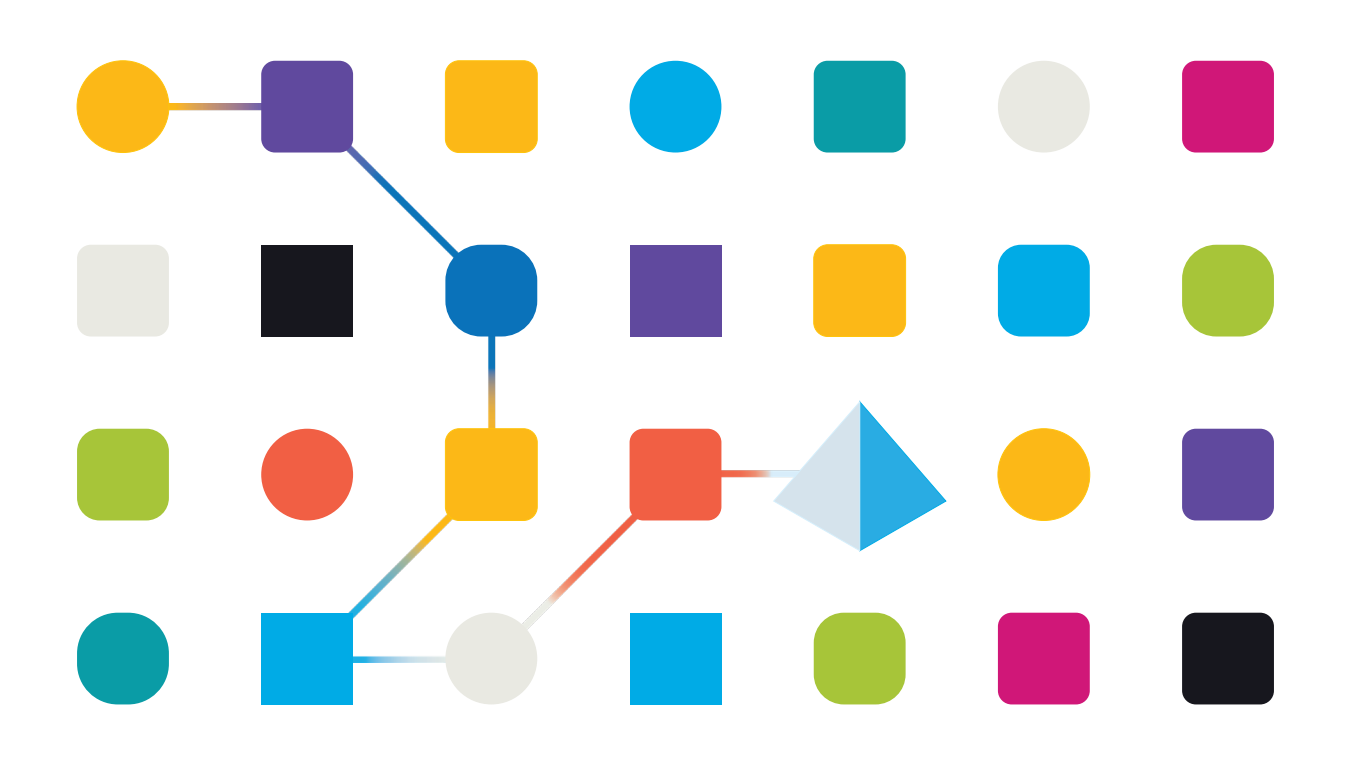

### Trademarks and copyright

The information contained in this document is the proprietary and confidential information of Blue Prism Limited and should not be disclosed to a third party without the written consent of an authorised Blue Prism representative. No part of this document may be reproduced or transmitted in any form or by any means, electronic or mechanical, including photocopying without the written permission of Blue Prism Limited.

#### **© Blue Prism Limited, 2001 – 2022**

© "Blue Prism", the "Blue Prism" logo and Prism device are either trademarks or registered trademarks of Blue Prism Limited and its affiliates. All Rights Reserved.

All trademarks are hereby acknowledged and are used to the benefit of their respective owners. Blue Prism is not responsible for the content of external websites referenced by this document.

Blue Prism Limited, 2 Cinnamon Park, Crab Lane, Warrington, WA2 0XP, United Kingdom Registered in England: Reg. No. 4260035. Tel: +44 370 879 3000. Web: www.blueprism.com

# SS<sup>&</sup>C | blueprism

### **How to configure Reflection for IBM 9**

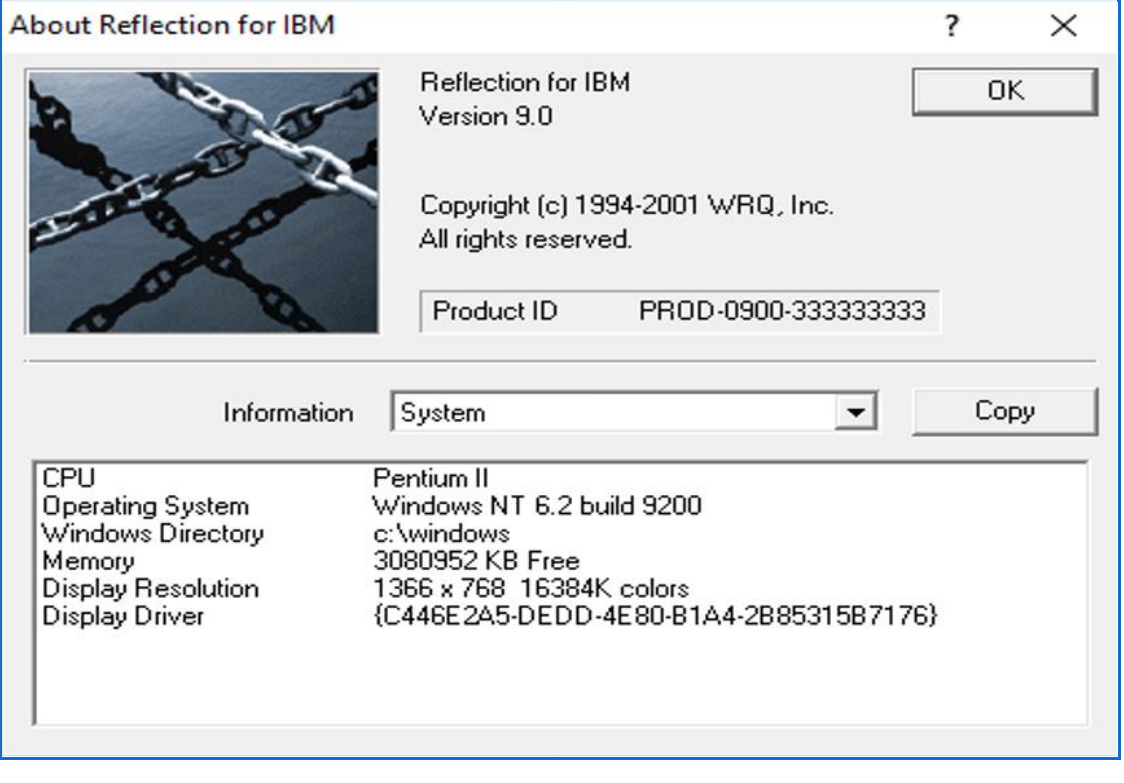

*Tested on Blue Prism v6.2.1 and above*

#### Connecting a HLLAPI Application to Reflection

Multiple HLLAPI applications can connect to Reflection but only one HLLAPI application may connect to one Reflection session at a time. To connect multiple HLLAPI applications to Reflection, follow the steps below for each HLLAPI application you intend to run.

#### To connect a HLLAPI application to Reflection:

- 1. Start a Reflection session. To start a new host session while Reflection is running, click **New Session** on the File menu, select **Reflection for IBM**, and then click **OK**.
- 2. Connect to the host.
- 3. On the **Setup** menu, click **Terminal** to open the **Terminal Setup** dialog box.
- 4. If there is a value in the **Short box** in the HLLAPI names group, ensure it's the same HLLAPI short name that your application uses. If there is no value in this text box, type one in.

*Note: The Short name is a unique name used by a HLLAPI application to identify a host session. You can use any single letter, from A to Z, as a Short name value. Case is not significant since Reflection automatically converts the value to upper case.*

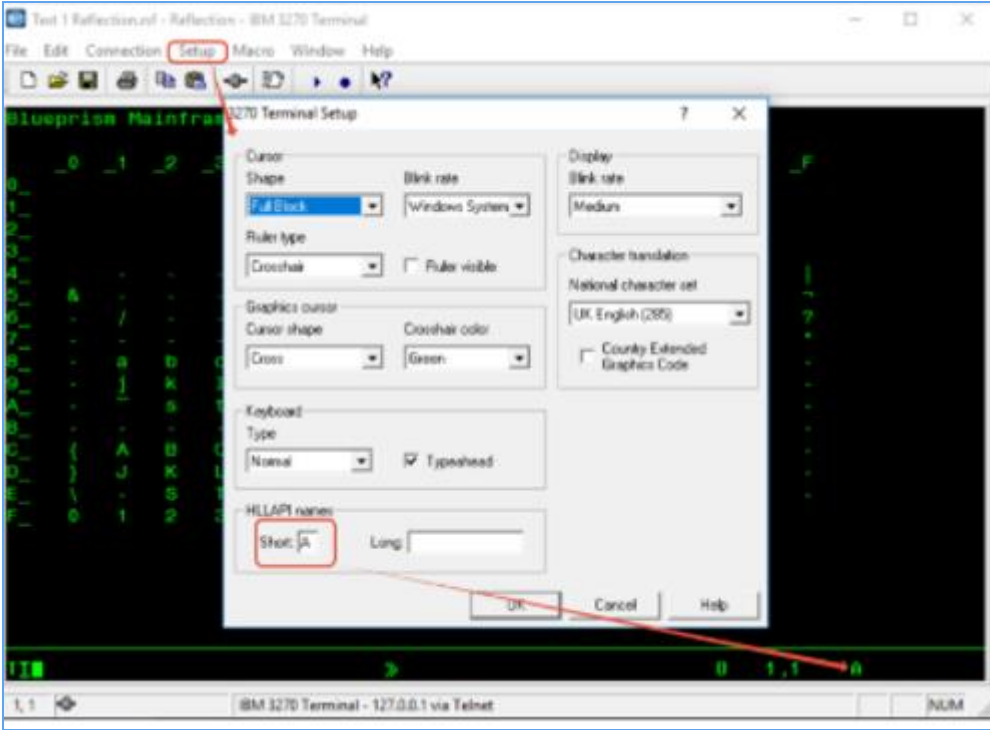

- 5. Click **OK** to close the Terminal Setup dialog box.
- 6. Leave the Reflection session and set up Blue Prism for the HLLAPI connection as described in the next section.

#### Setting up Blue Prism for the HLLAPI connection

- 1. Create a new Business Object, and set the object type to be "**Mainframe**"
- 2. In the mainframe selection screen use the "**Generic HLLAPI**" connector.

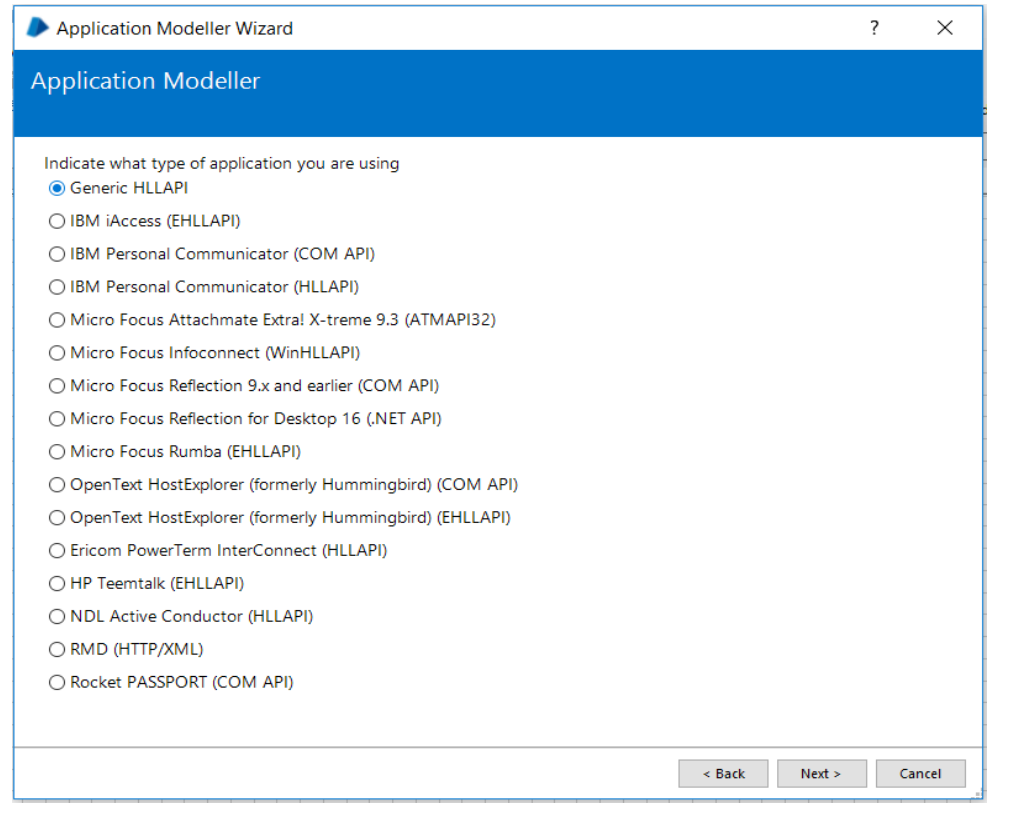

#### **Commercial in Confidence**

- 3. Set the DLL Name to be the full path to the "**Hllapi32.dll**" file
- 4. Set the DLL Entry Point to be "**hllapi**"
- 5. Set the Calling Convention to be "**Windows API**"
- 6. Set the session type to "**Standard">>> Very important, because failing to do so might result to:**

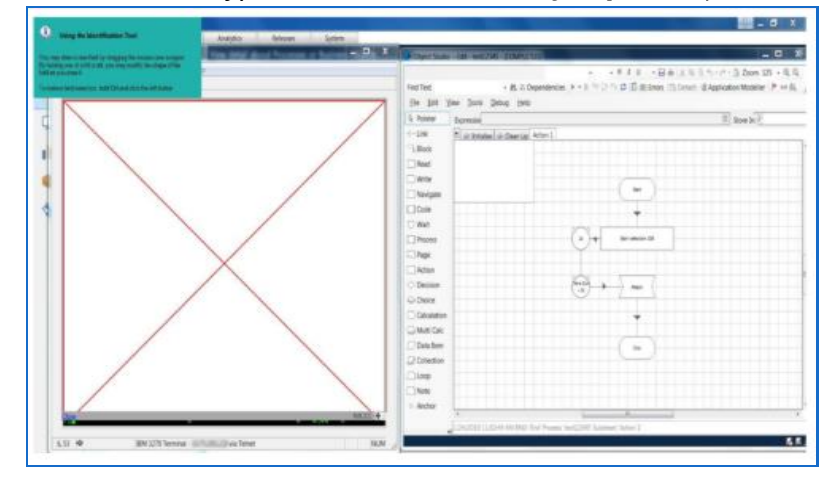

#### 7. Set the Session Identifier to be the **Short Name value**, as set up in the previous section.

SS&C | blueprism

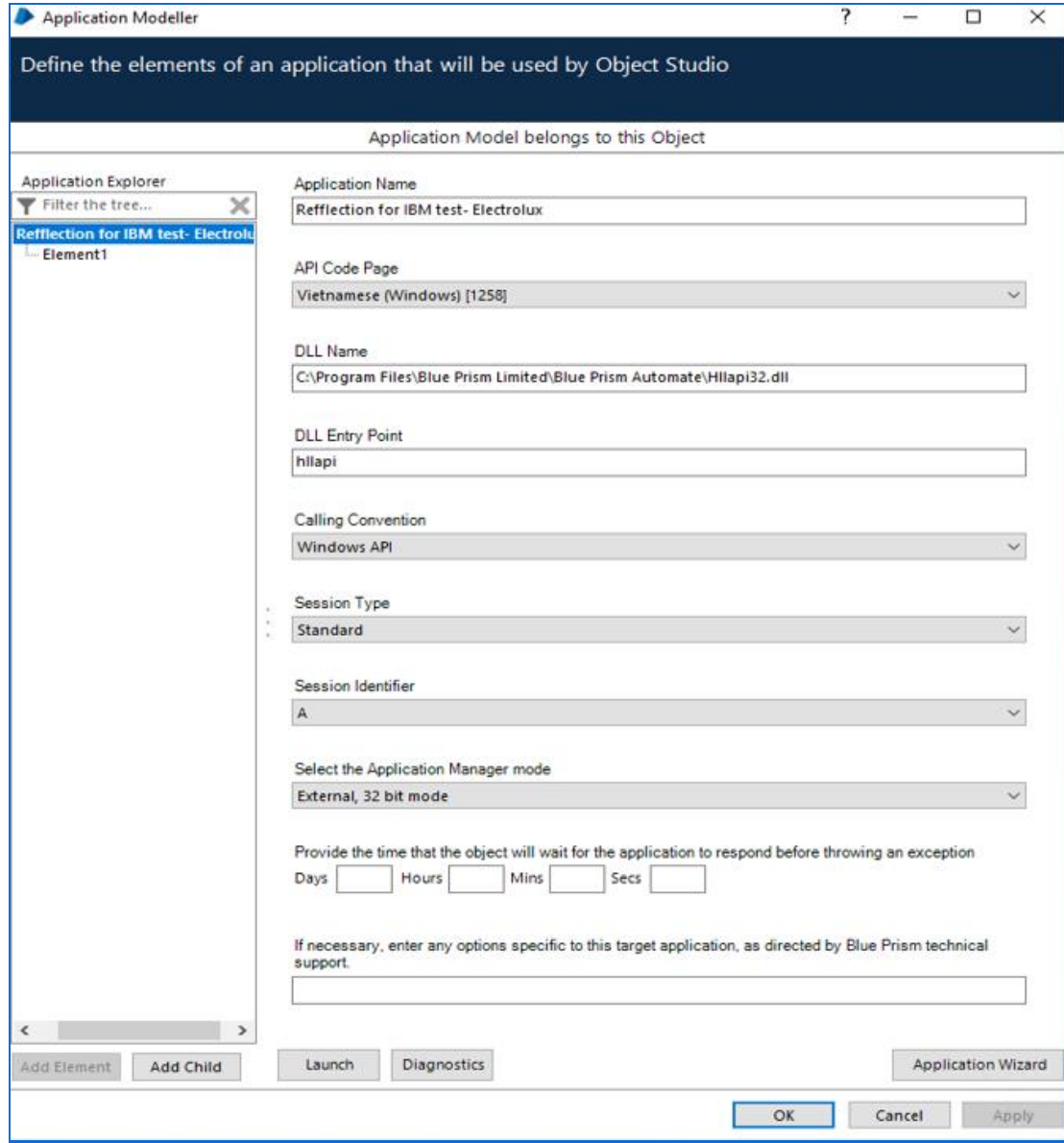

#### 8. Click **Apply > OK**, then you should be able to launch, attach and spy;

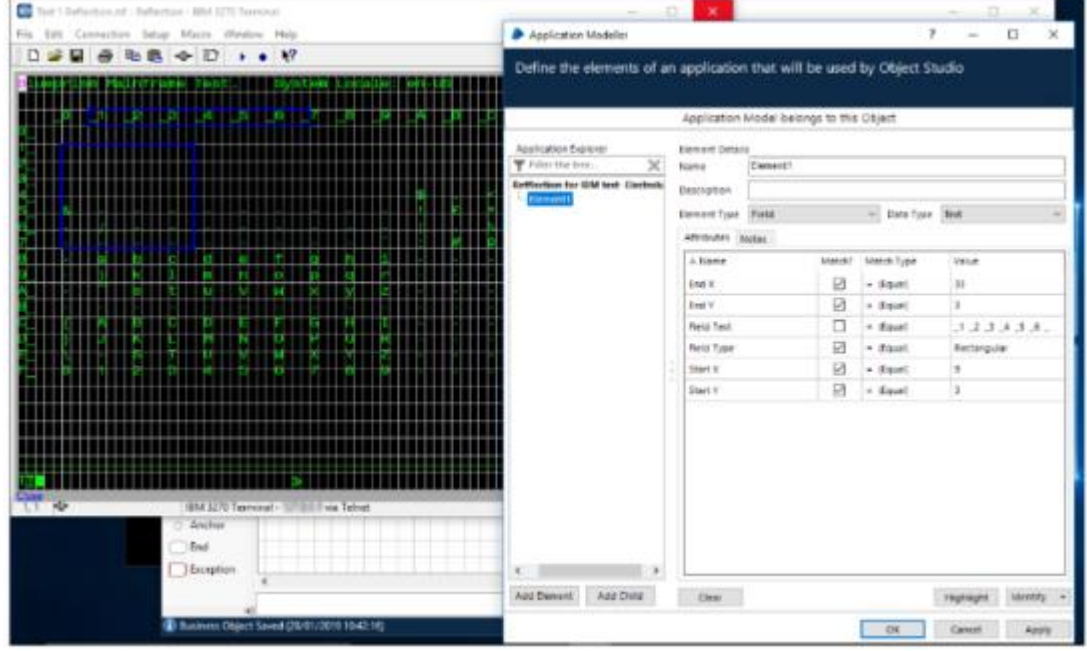